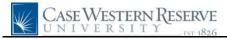

## **Student Time Approval**

| Step | Action                                                                                                    |
|------|----------------------------------------------------------------------------------------------------|
| 1.   | Click the Manager Self Service link.  Manager Self Service                                                                                                    |
| 2.   | Click the <b>Time Approval</b> link.           Time Approval                                                                                                    |
| 3.   | The Time Approval search screen appears.                                                                                                    |
|      | Click the Search button.                                                                                                    |
| 4.   | All groups of employees that you supervise appear in the search results. Groups are designated by department, as well as by student employees.                                                                                                    |
|      | Click the <b>STUDENT</b> link.<br>1020810-STUDENT                                                                                                    |
| 5.   | The Time Approval Summary Page appears. All employees that you supervise in the selected department appear in the list.                                                                                                    |
|      | Each employee has a data row. Relevant data included in each row are <b>Empl ID</b> , <b>Name</b> , Department ( <b>Dept</b> , which is always listed as STUDENT), <b>Job Title</b> , <b>Employee Class</b> , <b>Total Hours</b> (year to date), and the <b>Status</b> of the employee's time sheet.<br><b>Empl ID</b> RCd Nore |
|      | 1 1020812 0 Cash,John                                                                                                    |
| 6.   | To see a student's timesheet, click the <b>Details</b> button.                                                                                                    |
| 7.   | The Exception Time Entry Approval screen appears.                                                                                                    |
|      | The <b>Std Weekly Hours</b> field displays the standard number of hours that the student is expected to work per week. The <b>Standard Rate</b> field displays the student's compensation per hour worked. <b>Std Weekly Hours:</b> 20.00 <b>Standard Rate:</b> 12.000000                                                       |
| 8.   | The <b>Date</b> column displays the date for each time entry. Each time entry row represents a maximum of one calendar day. A single day may be split into more than one time entry row if multiple TRC's or Speed Types are used (see following steps). <b>*Date</b>                                                           |

## **Quick Reference Guide**

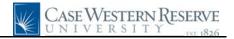

| Step | Action                                                                                                    |
|------|----------------------------------------------------------------------------------------------------|
| 9.   | The TRC column contains the Time Reporting Code for each time entry.                                                                                                    |
|      | Click the TRC list.                                                                                                    |
| 10.  | The TRC's available to students are <b>SWS</b> - Student Work Study, and <b>SNW</b> - Student Non-Work study.           SNW           SWS                                                                                                    |
| 11.  | The <b>Hours</b> field displays the total hours worked by a student in a single time entry.<br>Hours<br>6.50                                                                                                    |
| 12.  | The <b>Start Time</b> field is where the student entered his/her start time on a word day.          Start Time         9:00AM                                                                                                    |
| 13.  | The Break 1 Out and Break 1 Return fields are used by the student to keep track of when<br>a break was taken during the work day. The Break 2 Out and Break 2 Return fields can<br>be used as well if applicable.<br>Break 1 Break 1 Break 2 Break 2<br>Out Return Out Return<br>11:30AM 12:00PM |
| 14.  | The <b>End Time</b> field is entered by the student as the time when he/she left work for the day.<br>End Time<br>4:00PM                                                                                                    |
| 15.  | The <b>Speed Type</b> field is blank because all student compensation is charged to the Department ID. In the case of a student working on a funded project, the Speed Type field can be used to override the Department ID (found on the More tab).          Speed Type                         |
| 16.  | Click the <b>Apprv</b> checkbox option to approve a single time entry.                                                                                                    |

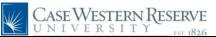

| Step | Action                                                                                                    |
|------|----------------------------------------------------------------------------------------------------|
| 17.  | <ul> <li>The <b>Dispute</b> option can be checked if the supervisor disputes the time that the student entered, in addition to speaking to the student and/or notifying the Office of Student Employment.</li> <li><b>Please note:</b> selecting the Dispute checkbox alone does not alert Student Employment to a problem with a student employee. Please contact the office for assistance when appropriate.</li> <li><b>Dispute</b></li> </ul> |
|      |                                                                                                    |
| 18.  | Time entry rows can be added or deleted using the <b>Add</b> and <b>Delete</b> buttons.                                                                                                    |
| 19.  | Click the <b>More</b> tab.                                                                                                    |
| 20.  | The More tab contains two more sets of Break fields.Break 3Break 4Break 4OutReturnOutReturnOutReturn                                                                                                    |
| 21.  | The Override Rate field is used to change the student employee's hourly compensation.          Override         Rate                                                                                                    |
| 22.  | The <b>Department</b> field contains the department ID that is charged (partially or completely) for this student's compensation.           Department           231231                                                                                                    |
| 23.  | The <b>Comments</b> field can be used to leave comments about a time entry row.                                                                                                    |
| 24.  | Click the <b>Time Entry</b> tab.<br>Time Entry                                                                                                    |
| 25.  | To approve all employee time entry rows up to the current date, click the <b>Approve All thru Date</b> button.<br>The current system date is displayed in the Through field.                                                                                                    |
| 26.  | Please note: Clicking the <b>Approve all</b> button may cause future time entry rows to be approved. It is University policy that time entry cannot be approved prior to the time being worked by the employee.                                                                                                    |

## **Quick Reference Guide**

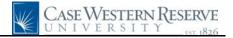

| Step | Action                                                                                            |
|------|---------------------------------------------------------------------------------------------------|
| 27.  | To remove all approval checkmarks from all time entry rows, click the <b>Unapprove</b>            |
|      | All button. Unapprove all                                                                         |
| 28.  | When all changes have been made, click <b>Save</b> to save the time sheet.                        |
| 29.  | This completes the process of reviewing a student employee's time sheet. <b>End of Procedure.</b> |